## МІНІСТЕРСТВО ОСВІТИ І НАУКИ УКРАЇНИ ДОНЕЦЬКИЙ НАЦІОНАЛЬНИЙ ТЕХНІЧНИЙ УНІВЕРСИТЕТ

# **МЕТОДИЧНІ ВКАЗІВКИ**

# **ДО ВИКОНАННЯ ЛАБОРАТОРНИХ РОБІТ У ТЕКСТОВОМУ РЕДАКТОРІ WORD**

Донецьк 2008

## МІНІСТЕРСТВО ОСВІТИ І НАУКИ УКРАЇНИ ДОНЕЦЬКИЙ НАЦІОНАЛЬНИЙ ТЕХНІЧНИЙ УНІВЕРСИТЕТ

# **МЕТОДИЧНІ ВКАЗІВКИ**

# **ДО ВИКОНАННЯ ЛАБОРАТОРНИХ РОБІТ У ТЕКСТОВОМУ РЕДАКТОРІ WORD**

 Затверджено на засіданні кафедри ОМіП протокол № 4 від 17.11.2008

 Затверджено методичною комісією ДонНТУ протокол № 6 від 15.12.2008

Донецьк 2008

УДК 681.3.06(071)

Методичні вказівки до виконання лабораторних робіт у текстовому редакторі WORD / Укл.: Л.О. Лазебна, С.В. Масло - Донецьк: ДонНТУ, 2008. - 35 с.

Методичні вказівки містять варіанти завдань лабораторних робіт і теоретичний матеріал до їх виконання у текстовому редакторі WORD.

Розраховано для студентів усіх спеціальностей, що вивчають дисципліну "Інформатика", "Інформатика і комп'ютерна техніка".

 Автори: Л.О. Лазебна, ст.викл. С.В. Масло, асистент

Відп. за випуск В.М. Павлиш

# **ЗМІСТ**

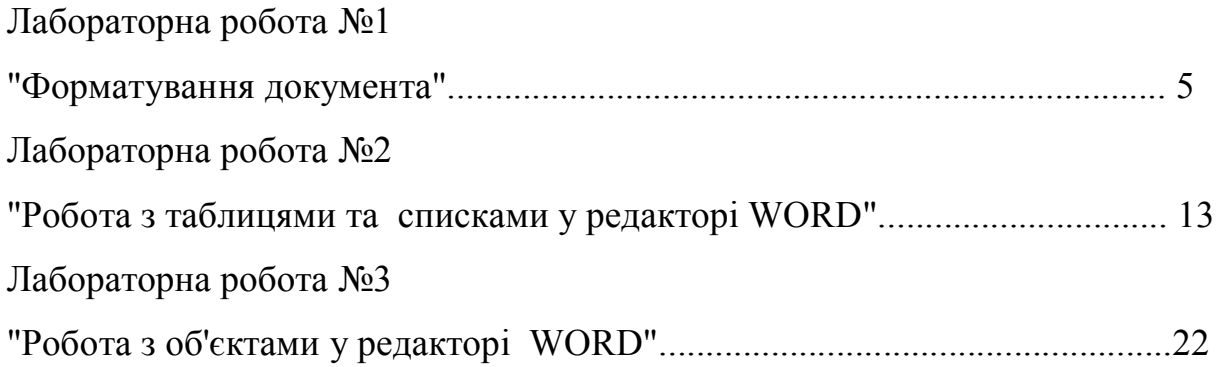

### **ЛАБОРАТОРНА РОБОТА № 1 "ФОРМАТУВАННЯ ДОКУМЕНТА"**

**Ціль роботи**: вивчити функції і команди програми WORD призначені для редагування та форматування документа.

#### **Завдання**

1. Запустити текстовий редактор WORD. Підключити панелі інструментів **Форматирование, Стандартная, Рисование**.

2. Скопіювати фрагмент тексту з довідкової системи в документ.

3. На панель інструментів **Форматирование** додати кнопки для уведення верхнього та нижнього індексу.

4. Установити масштаб 85%. Установити параметри сторінки, змінивши розміри полів відступу (ліве - 2,5 см; праве - 1,5 см; верхнє і нижнє - 2 см).

5. Оформити заголовок тексту напівжирним шрифтом, розміром 16пт, червоного кольору, розташувати по центрі. Наприкінці заголовка вставити символ ® як верхній індекс.

6. Розбити текст на 4 абзаци. Для кожного абзацу установити:

- різний тип шрифту;
- розмір шрифту;
- колір шрифту;
- міжрядковий інтервал.

7. У кожному абзаці виділити ключові слова або фрази, використовуючи:

- ефекти;
- накреслення;
- вид підкреслення;
- анімацію;

8. Другий абзац перемістити після третього абзацу. Для переміщеного абзацу виконати:

- збільшити інтервал перед ним і після нього;
- установити відступи ліворуч і праворуч;
- виконати обрамлення рамкою;
- зробити заливання.

9. Наприкінці останнього абзацу вставити поточну дату і час.

10.Останні два абзаци скопіювати на третю сторінку і розбити текст на 2 стовпчики.

11.Додати номір сторінки документа та переглянути, як буде виглядати текст документа при друці.

12.Зберегти файл в особистій папці.

#### **Методичні вказівки до виконання лабораторної роботи**

*Як працювати з довідковою системою*

У редакторі Word передбачена зручна система для одержання довідки.

Довідкову систему можна викликати командою ? / **Справка**.

У залежності від версії може з'явитися діалогове вікно довідки, у якому необхідно ввести питання і натиснути кнопку **Найти** або діалогове вікно, що містить три вкладки:

- содержание;
- предметный указатель;
- поиск.

Вкладка «Содержание» *-* це довідник по роботі з Word. Усі теми в ньому згруповані по темах у книжки. Кожна книжка містить або інші книжки, або сторінки з конкретною довідкою. Для того, щоб відкрити книжку або сторінку з довідкою, необхідно зробити по ній подвійне клацання.

Сторінка з довідкою містить відповідь на питання, а також посилання на зв'язані з цією темою розділи.

#### *Як перемістити, скопіювати, видалити частину тексту*

Для переміщення частини тексту необхідно виділити її та вибрати команду **Правка/Вырезать**. Ця команда поміщає виділений текст із документа в буфер обміну Wіndows. Потім поставте курсор уведення там, де Ви хочете бачити цей текст, і виберіть команду **Правка/Вставить**.

Для копіювання частини тексту необхідно виділити її та вибрати команду **Правка/Копировать**. Ця команда поміщає копію в буфер обміну Wіndows. Потім установите курсор уведення там, де Ви хочете бачити цей текст, і виберіть команду **Правка/ Вставить**.

Для видалення частини тексту необхідно виділити її та натиснути клавішу Delete або необхідно вибрати команду **Правка/ Очистить**.

#### *Як установити параметри сторінки*

Для зміни розмірів та орієнтації сторінки використовується команда **Файл/Параметры страницы**...

У діалоговому вікні, що з'явиться, на вкладці **Поля** ввести значення розмірів полів у вікна **Верхнее, Нижнее, Левое и Правое**.

Для зміни орієнтації сторінки потрібно перейти на вкладку **Размер бумаги** та вибрати орієнтацію **Книжная** або **Альбомная**.

Після установки параметрів натиснути кнопку ОК.

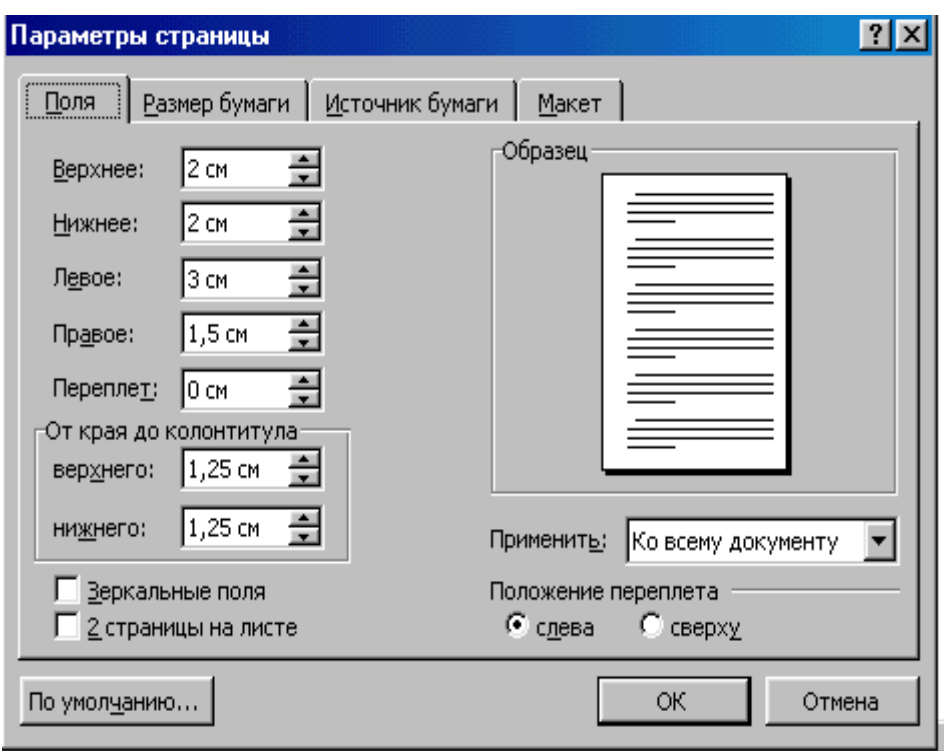

*Як змінити масштаб відображення документа*

Програма Word пропонує два способи: за допомогою кнопки **Масштаб** стандартної панелі інструментів або команди **Вид / Масштаб.**

У діалоговому вікні, що з'явиться, виберіть необхідне значення або введіть необхідний відсоток масштабування і натисніть кнопку ОК.

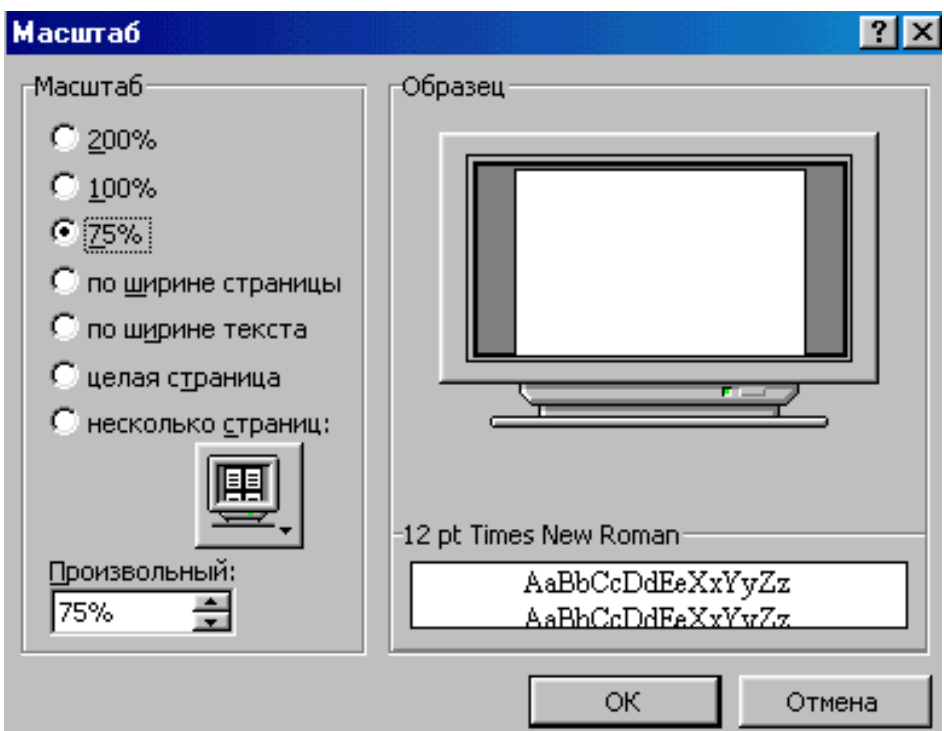

#### *Як використовувати верхній і нижній індекс при форматуванні тексту*

З погляду Word верхній і нижній індекс - це різновид ефекту шрифту. Його можна задати для букв і цифр попередньо їх виділивши і давши команду **Формат/Шрифт**..., а потім скасувавши прапорець для нижнього або верхнього індексу.

Якщо індекси зустрічаються часто, то краще розмістити на панелі інструментів кнопки переключення верхнього та нижнього індексу. Для цього необхідно вибрати команду **Сервис/Настройка**. У діалоговому вікні **Настройка** переключитися на вкладку **Команды**. У списку **Категории** виберіть пункт **Формат**, а в списку **Команды** знайдіть кнопки **Верхний индекс** або **Нижний индекс**. Потім за допомогою миші перетягніть їх на панель інструментів.

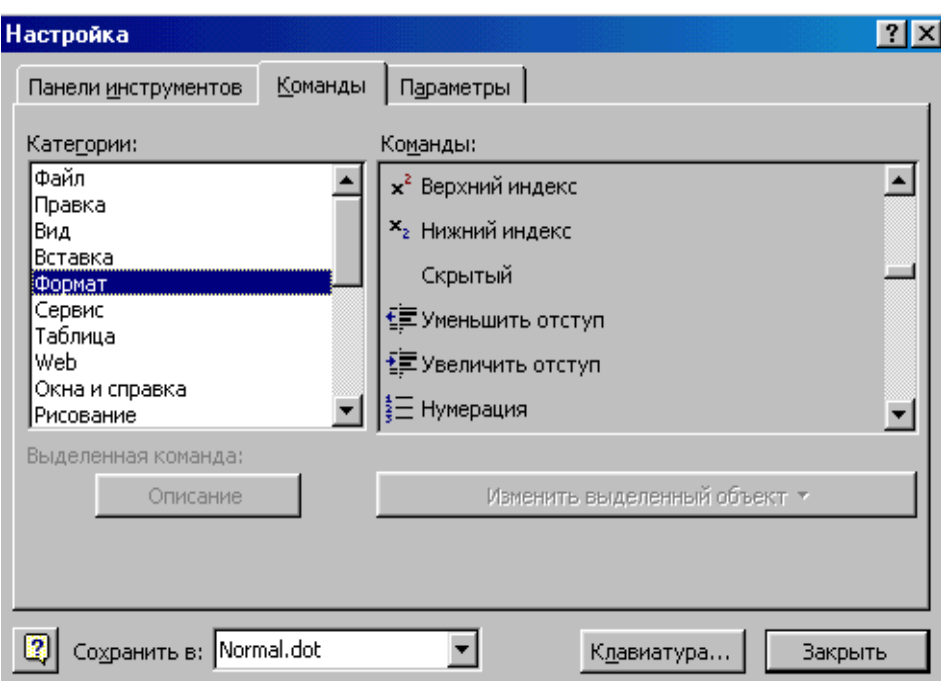

 *Як змінити шрифт, його розмір, накреслення*

1) Панель інструментів **Форматирование**.

Для зміни шрифту вибрати необхідний шрифт зі списку **Шрифт**. Розмір шрифту вибрати зі списку **Размер**, що розкривається або у діалоговому вікні ввести нове значення. Для зміни накреслення на панелі інструментів використовуються кнопки **Ж** (напівжирний), **К** (курсив), **Ч** (підкреслений).

2) Діалогове вікно **Шрифт**.

Виберіть команду **Формат/Шрифт**... У діалоговому вікні, що з'явиться, необхідно вибрати шрифт, розмір, накреслення, вид підкреслення, колір тексту та нитиснути кнопцу **ОК**.

Діалогове вікно має спеціальні ефекти (видозміна тексту), різні види анімації та дозволяє подивитися результати вибору у вікні перегляду.

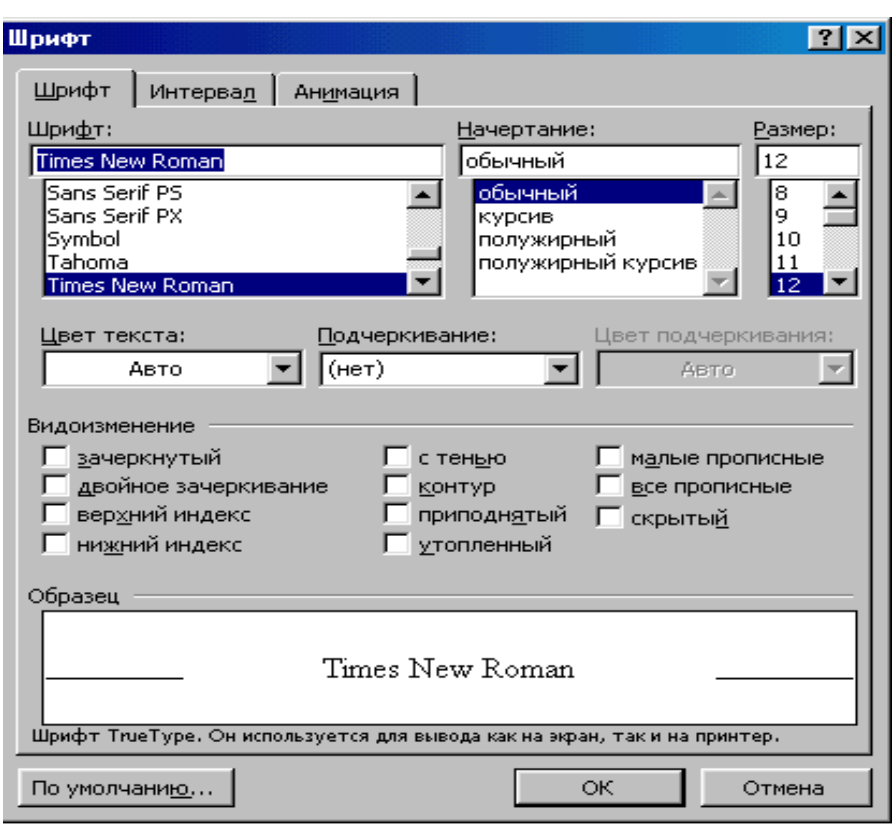

*Як додати нестандартний символ до тексту*

Поставити текстовий курсор у необхідну позицію та вибрати команду **Вставка/Символ**... З'явиться таблиця символів поточного шрифту. Її можна поміняти (список **Шрифти**). Усі нестандартні символи знаходяться в шрифтах Symbol і Wіngdіngs.

У таблиці виберіть той символ, що Вам потрібний і двічі клацніть по ньому. Якщо вставляти більше нічого не треба, то закрийте вікно.

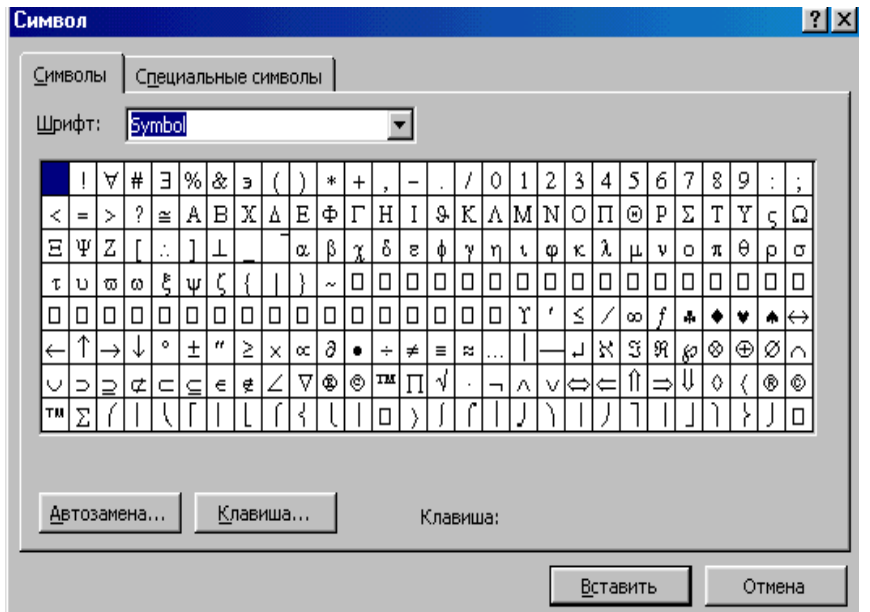

#### *Як додати в документ поточну дату або час*

Для цього передбачена команда **Вставка/Дата и время**... Вибрати цю команду, попередньо поставити курсор у ту позицію, де Ви збираєтеся вставити дату і/або час. У діалоговому вікні вибрати необхідний формат дати або часу та натиснути кнопку **ОК**.

#### *Як форматувати абзац*

Для форматування абзацу треба виділити його та вибрати команду **Формат/Абзац** або використати кнопки панелі інструментів **Форматирование**. У діалоговому вікні **Абзац**, що з'явиться, можна зробити:

- установити відступ для тексту абзаца ліворуч, праворуч;
- установити відступ для першого рядка абзацу;
- установити інтервал між абзацами (числові значення в полях **Перед** та **После);**
- установити міжрядковий інтервал, використовуючи список **Междустрочный**. В списку вибрати необхідну опцію та при необхідності ввести числові значення в поле **Значение**;
- установити спосіб вирівнювання тексту (по лівому краї, по правому, по центрі або по ширині).

Після установки параметрів форматування абзацу натиснути кнопку **ОК**.

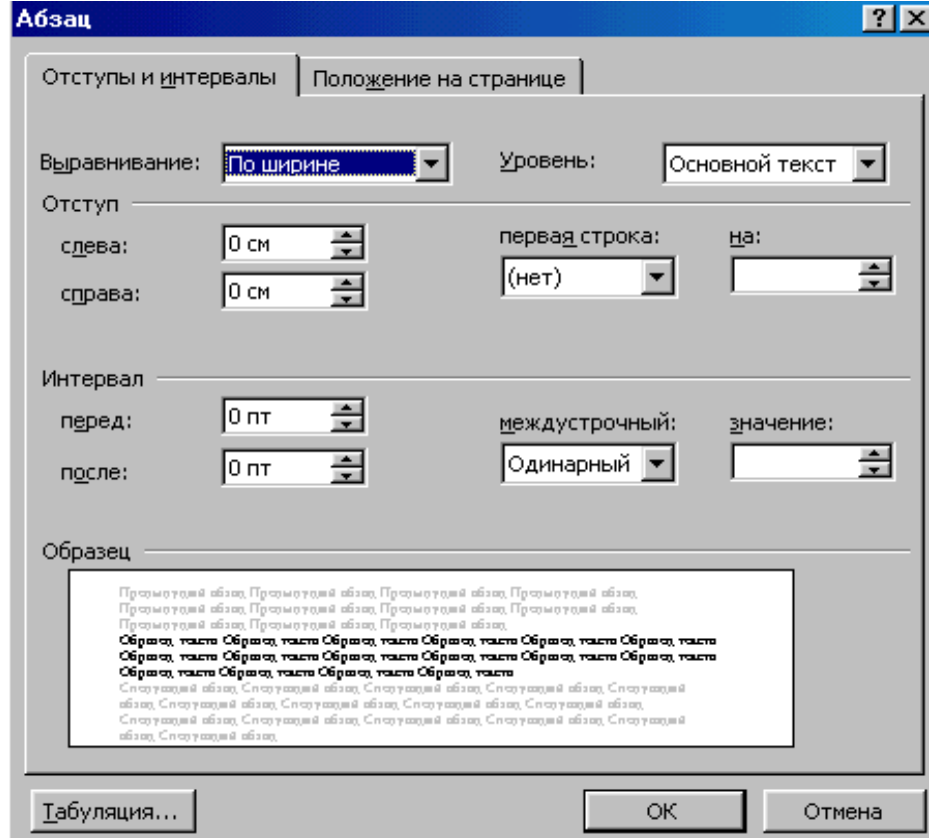

*Як поставити номер сторінки у документі*

Використовується команда **Вставка/Номера страниц**...

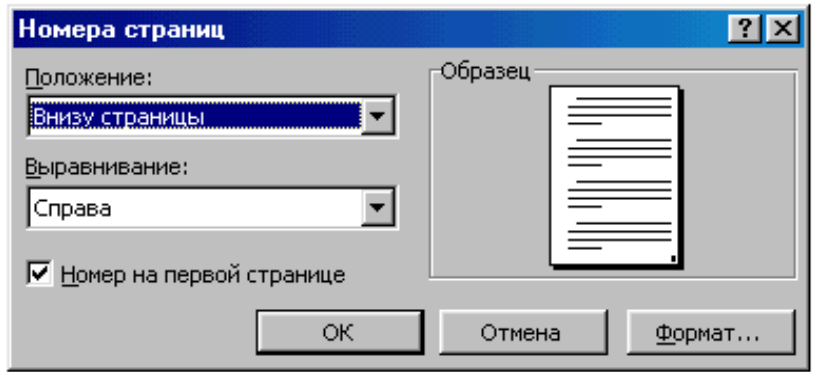

У діалоговому вікні можна вибрати де (угорі, внизу) та з яким вирівнюванням (уліво, вправо, по центрі) варто поставити номер сторінки. Якщо необхідно показувати номер першої сторінки, то позначте відповідний прапорець та натисніть кнопку **ОК.**

*Як розбити документ на потрібне число стовпчиків*

Для цього, нічого попередньо не виділяючи, виберіть команду **Формат/Колонки**... та вкажіть, на яку кількість стовпчиків варто розбити документ.

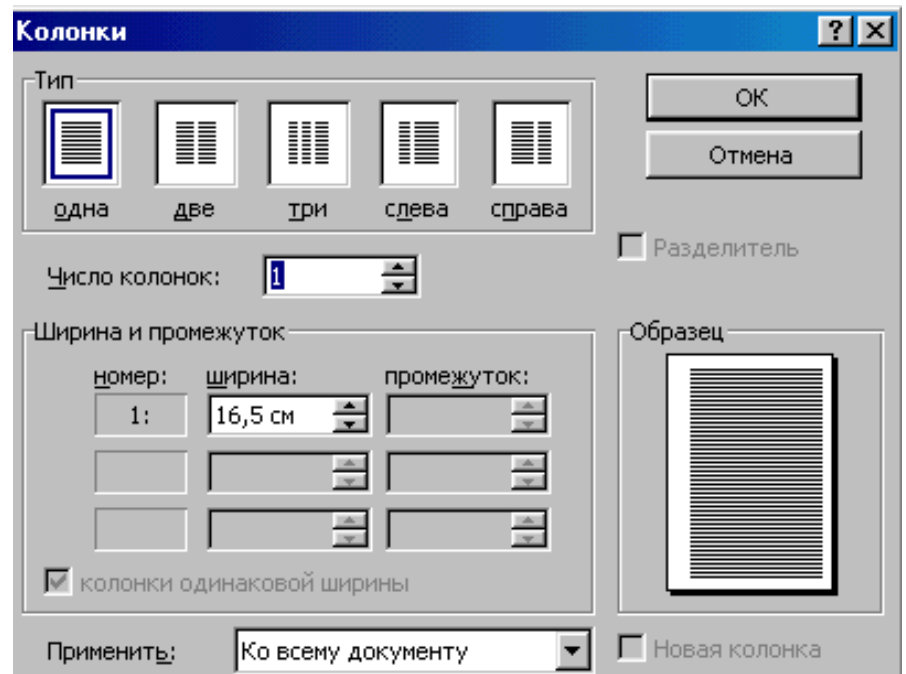

Можна розбити на стовпчики тільки частину документа. Для цього треба виділити той фрагмент документа, який треба розбити на стовпчики та повторити процедуру дій, описану вище.

*Як переглянути документ перед друком.*

Для цього треба натиснути кнопку **Предварительный просмотр** на панелі інструментів.

Замість звичної панелі інструментів з'явиться спеціальна панель із кнопками використовуваних при попередньому перегляді команд.

Масштаб попереднього перегляду буде підібраний оптимально, хоча його можна змінити.

Для повернення в звичайний режим треба натиснути кнопку **Закрыть**.

*Як виділити абзац рамкою та залити відтінком*

Щоб обвести і/або залити абзац віддінком (або будь-який інший фрагмент), його необхідно спочатку виділити, а потім вибрати команду **Формат/Границы и Заливка …** та установити необхідні параметри.

За допомогою вкладок **Граница** та **Заливка** неважко зробити різні варіанти обрамлення і заливання абзацу.

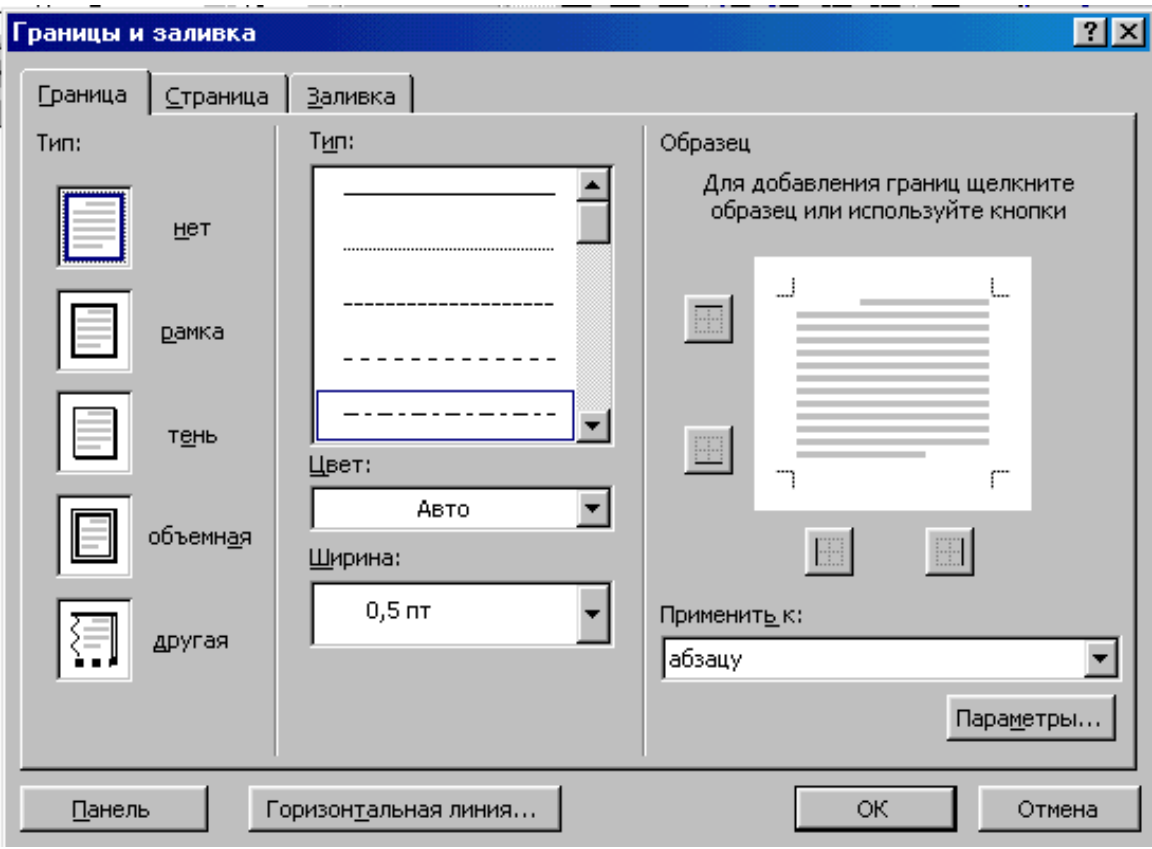

### **ЛАБОРАТОРНА РОБОТА №2 " РОБОТА З ТАБЛИЦЯМИ ТА СПИСКАМИ У РЕДАКТОРІ WORD"**

**Ціль роботи**: вивчити функції та команди програми WORD призначені для створення в документі списків і таблиць. Редагування і форматування таблиць та використання формул для проведення розрахунків.

#### **Завдання**

- 1. Набрати списком текст варіанта.
- 2. Створити таблицю, виконавши об'єднання необхідних осередків та внести 5 записів.
- 3. Додати рядки або стовпці для виконання розрахунків.
- 4. Обчислити підсумкові значення.
- 5. Виконати сортування таблиці по зростанню або убуванню.
- 6. Дані в таблиці вирівняти по центрі. Підсумкові значення виділити іншим кольором.

#### **Варіант 1.**

Країна, місто, код міста, вартість розмови за кожен квартал. Обчислити:

- загальну вартість розмов за кожен квартал;
- середню вартість розмови за 4 квартал.
- мінімальну вартість розмови за 1 квартал.

#### **Варіант 2.**

Прізвище, вік, професія, стаж роботи, зарплата за 1 півріччя поточного року. Обчислити:

- середній стаж роботи;
- найменший вік робітника;
- загальну зарплату за кожен місяць.

#### **Варіант 3.**

Порода собаки, колір, вік, зміна ціни за 1 півріччя поточного року. Обчислити:

- максимальну ціну за кожен місяць;
- середній вік тварини;
- середню ціну за січень місяць.

#### **Варіант 4.**

Завод, місто, ціна одиниці виробу, кількість виробів виготовлених за період 2000-2005 р.р.

Обчислити:

- вартість виробів за 2005 рік;
- середню ціну одиниці виробу;
- загальну кількість виробів за кожний рік.

#### **Варіант 5.**

Назва тварини, місце перебування заповідника, вартість доставки, кількість постачань тварин у кожнім кварталі.

Обчислити:

- найбільшу вартість доставки;
- загальну кількість постачань тварин за кожен квартал;
- середню кількість постачань за 1 квартал.

#### **Варіант 6.**

Назва виробу, вартість виробу, адреса постачальника, кількість постачань виробів за період 2000-2005 р.р.

Обчислити:

- загальну кількість виробів за кожний рік;
- середню вартість виробу;
- максимальну кількість постачань виробів за 2002 рік.

#### **Варіант 7.**

Пункт відправлення, пункт призначення, час у дорозі (у годинах), кількість доставок вантажу за 2 півріччя 2006 року.

Обчислити:

- найменший час у дорозі;
- загальну кількість перевезеного вантажу за кожен місяць;
- середню кількість доставок вантажу за грудень місяць.

#### **Варіант 8.**

Місто, вид палива, ціна за одиницю, обсяг постачання за кожен квартал поточного року.

Обчислити:

- середню ціну за одиницю палива;
- найбільший обсяг постачання у кожнім кварталі;
- загальну кількість постачань за кожний квартал.

#### **Варіант 9.**

Табельний номер, прізвище, посада, зарплата за 1 півріччя поточного року. Обчислити:

- загальну суму виплат робітником за кожен місяць;
- середню зарплату за березень місяць;
- максимальну зарплату за січень місяць.

#### **Варіант 10.**

Район, вид правопорушення, кількість правопорушень за 2 півріччя поточного року.

Обчислити:

- мінімальну кількість правопорушень у кожнім районі;
- загальну кількість правопорушень за кожен місяць;
- середню кількість правопорушень у кожнім районі.

#### **Варіант 11.**

Автор, назва книги, рік видання, ціна за одиницю видання, кількість проданих видань за 1 півріччя поточного року.

Обчислити:

- загальну кількість проданих видань за кожен місяць;
- середню ціну за одиницю видання;
- найбільшу кількість видань за останній місяць 1 півріччя.

#### **Варіант 12.**

Назва товару, ціна за одиницю товару, пункт доставки, кількість постачань товару за період 2002-2007 р.р.

Обчислити:

- загальну кількість постачань товару за кожний рік;
- середню ціну за одиницю товару;
- максимальну кількість постачань товару за 2005 рік.

#### **Варіант 13.**

Назва товару, ціна за одиницю товару, термін реалізації, кількість постачань товару за кожен квартал 2007 р.

Обчислити:

- загальну кількість товару за кожен квартал;
- вартість кожного товару за 4 квартал;
- середній термін реалізації.

#### **Варіант 14.**

Вид тканини, ціна за один метр, кількість метрів тканини, яке продано за кожний день тижня.

Обчислити:

- середню ціну одного метра тканини;
- кількість метрів кожного виду тканини, яке продано за тиждень;
- на яку суму продано кожного виду тканини за тиждень.

#### **Варіант 15.**

Країна, місто, тривалість путівки (у днях), оплата за харчування і за проживання за один день.

Обчислити:

- вартість путівки;
- найбільшу вартість путівки;
- середню оплату за проживання.

#### **Варіант 16.**

Назва товару, виробник, обсяг виробництва за період 2002-2007 р.р., ціна за одиницю товару.

Обчислити:

- середній обсяг виробництва за кожний рік;
- максимальну ціну за одиницю товару;
- вартість кожного товару за 2004 рік.

#### **Варіант 17.**

Назва книги, автор, тираж (кількість екземплярів), продано видань за 1 півріччя поточного року.

Обчислити:

- найбільший тираж видань;
- загальну кількість видань за кожен місяць;
- скільки кожного видання залишилося на 2 півріччя.

#### **Варіант 18.**

Прізвище, найменування цеху, посада, зарплата за 2 півріччя поточного року. Обчислити:

- найменший розмір зарплати кожного співробітника;
- середній розмір зарплати за кожен місяць;
- загальну суму виплат кожному співробітнику за 2 півріччя.

#### **Варіант 19.**

Найменування товару, ціна одиниці товару, кількість товару на складі, витрачено товару за кожний день тижня.

Обчислити:

- на яку суму знаходиться товару на складі;
- загальну кількість товару на складі;
- загальну витрату товарів за кожний день тижня.

#### **Варіант 20.**

Прізвище співробітника, погодинна оплата, запланована кількість годин, фактично відпрацьовані години за кожен робочий день.

Обчислити:

- різницю між запланованими і фактично відпрацьованими годинами для кожного співробітника;

- заробітну плату кожного співробітника;
- максимальну погодинну оплату.

#### **Варіант 21.**

Найменування моделі, ціна покупки, термін амортизації, сума страховки, кількість проданих моделей за 1 квартал.

Обчислити:

- загальну суму страховки;
- середню ціну покупки;
- загальна кількість проданих моделей за кожен місяць кварталу.

#### **Варіант 22.**

Прізвище співробітника, посада, відпрацьована кількість годин за тиждень, ціна за одну годину.

Обчислити:

- загальну кількість відпрацьованих годин за кожний день тижня;
- заробітну плату кожного співробітника;
- середню ціну за одну годину роботи.

#### **Варіант 23.**

Найменування товару, кількість товару, ціна закупівлі і реалізації за одиницю товару.

Обчислити:

- виторг від реалізації кожного товару;
- найбільшу закупівельну ціну;
- середню ціну реалізації товару.

#### **Варіант 24.**

Прізвище клієнта, марка автомобіля, вартість ремонту двигуна, ходового ремонту і фарбування.

Обчислити:

- вартість робіт для кожного клієнта;
- середню вартість ремонту двигуна;
- максимальну вартість ходового ремонту.

#### **Варіант 25.**

Прізвище вкладника, залишок на початок дня, тип операції, сума внесена або вилучена.

Обчислити:

- розмір внеску кожного вкладника;
- сумарний розмір внесків на початок поточного дня;
- максимальний розмір внеску.

#### **Варіант 26.**

Код міста, прізвище абонента, кількість хвилин розмови, ціна однієї хвилини. Обчислити:

- вартість переговорів для кожного абонента;
- загальну вартість переговорів;
- максимальну кількість хвилин розмови.

#### **Варіант 27.**

Назва шахти, загальна кількість робітників, кількість травмованих робітників за кожен квартал поточного року.

Обчислити:

- середню кількість травмованих робітників для кожної шахти;
- загальну кількість травмованих робітників за кожен квартал;
- максимальну кількість робітників.

#### **Варіант 28.**

Найменування товару, планова кількість товару, фактична кількість товару, ціна за одиницю товару.

Обчислити:

- різницю між плановою і фактичною кількістю товару;
- середню ціну за одиницю товару;
- максимальну планову кількість товару;
- мінімальну фактичну кількість товару.

#### **Варіант 29.**

Номер рейса, пункт призначення, час вильоту і прибуття (у годинах), кількість вільних місць.

Обчислити:

- загальну кількість вільних місць;
- час польоту кожного рейса;
- максимальний час польоту.

#### **Варіант 30.**

Валюта, курс продажу, курс покупки, обмінний пункт. Обчислити:

- різницю між курсами продажу і покупки;
- середній курс продажу;
- максимальний курс продажу.

### **Методичні вказівки до виконання лабораторної роботи**

 *Як оформити групу абзаців нумерованим або маркірованим списком*

Групу абзаців, що йдуть підряд можна пронумерувати. При цьому кожний з абзаців може складатися як з одного слова, так і з розгорнутого тексту. Для оформлення абзацу варто виділити ті абзаци, що будуть включені в нумерацію та натиснути кнопку **Нумерация** на панелі інструментів. Такий спосіб використовується для оформлення списку з набраних абзаців.

Є і більш простіший спосіб. Досить перший абзац списку почати з номера ("1." або "1)"). Після натискання клавіші **Enter**, у наступному абзаці буде відразу стояти другий номер. Якщо новий нумерований абзац не потрібен, натисніть клавішу **Backspace** і абзац стане "нормальний" (без номера).

Маркірований (ненумерований) список створюється аналогічним образом. Цей тип списку відрізняється тим, що абзаци починаються не з номера, а з маркера - деякого символу.

 *Як створити в документі таблицю потрібного розміру, об'єднати осередки та виконати сортування даних*

Поставити в необхідній позиції курсор та вибрати команду **Таблица/Добавить/Таблица**. У діалоговому вікні вказати розмір таблиці (кількість рядків і стовпців).

Якщо заздалегідь невідомо, скільки рядків (стовпців) буде потрібно, необхідно вказати деяке первісне значення. Згодом рядки або стовпці можна додавати.

Для того, щоб додати рядок треба виділити рядок у таблиці та вибрати команду **Таблица/Добавить/Строки ниже** або **Таблица/Добавить/Строки выше**.

Для того, щоб додати стовпець треба виділити стовпець у таблиці та вибрати команду **Таблица/ Добавить/ Столбцы справа** або **Таблица/ Добавить/ Столбцы слева**.

Для об'єднання осередків у таблиці треба виділити необхідні осередки та вибрати команду **Таблица/Объединить ячейки.**

Для виконання сортування даних необхідно виділити данні у таблиці та вибрати команду **Таблица/Сортировка**... У вікні треба вибрати стовпець, по якому необхідно сортувати таблицю, а також порядок (зростання або убування).

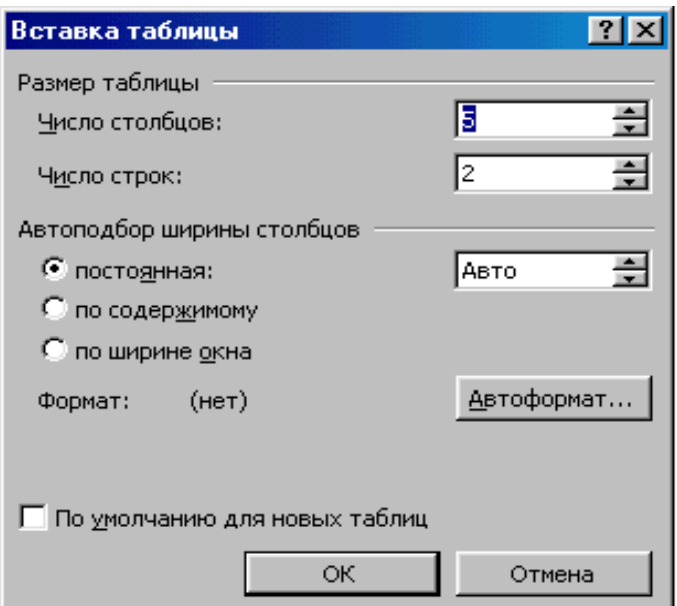

*Як виконувати розрахунки в таблицях* 

Всі осередки таблиці мають свій індекс:

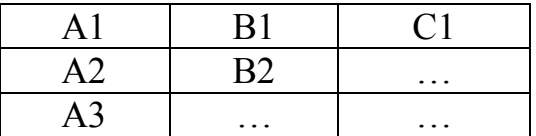

Отже, для того, щоб зробити розрахунок у стовпці або рядку, треба установити курсор у необхідному стовпці або рядку та вибрати команду **Табли-** **ца/Формула**... З'явиться вікно, у якому варто указати формулу для обчислення та діапазон осередків.

Формула обов'язково повинна починатися зі знака = (дорівнює). При створюванні формул можна використовувати функції зі списку **Вставить функцию**, що розкривається.

Наприклад, у текстовому полі **Формула** записано =SUM(A1:D5). Результатом буде сума значень діапазону осередків А1:D5.

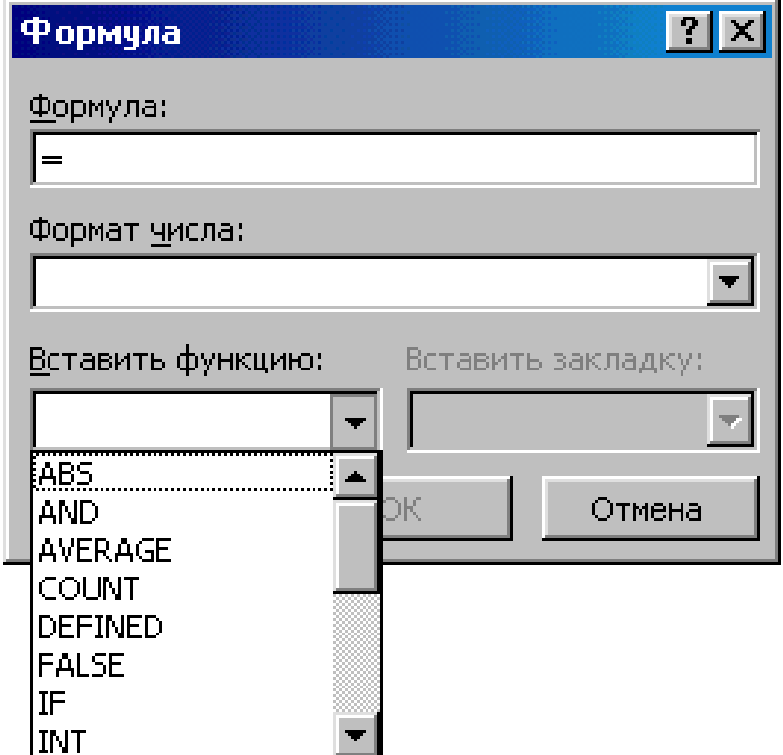

### **ЛАБОРАТОРНА РОБОТА №3 " РОБОТА З ОБ'ЄКТАМИ У РЕДАКТОРІ WORD"**

**Ціль роботи:** вивчити функції та команди програми WORD призначені для роботи з різними об'єктами у текстовому документі: малюнки, WordArt, Mіcrosoft Equatіon 3.0.

#### **Завдання**

1. Скопіювати фрагмент тексту з довідкової системи в документ.

2. Додати заголовок за допомогою об'єкта WordArt.

3. Уставити картинку в документ. Змінити спосіб обтікання об'єкта текстом документа.

4. Намалювати схему варіанта.

5. Скопіювати один з об'єктів схеми на іншу сторінку документа. Для нього збільшити товщину лінії границі об'єкта, змінити її колір, виконати градієнтне заливання, повернути об'єкт, настроїти його об'єм або тінь.

6. Згрупувати елементи схеми в один об'єкт.

7. Набрати формулу варіанта за допомогою об'єкта Mіcrosoft Equatіon 3.0.

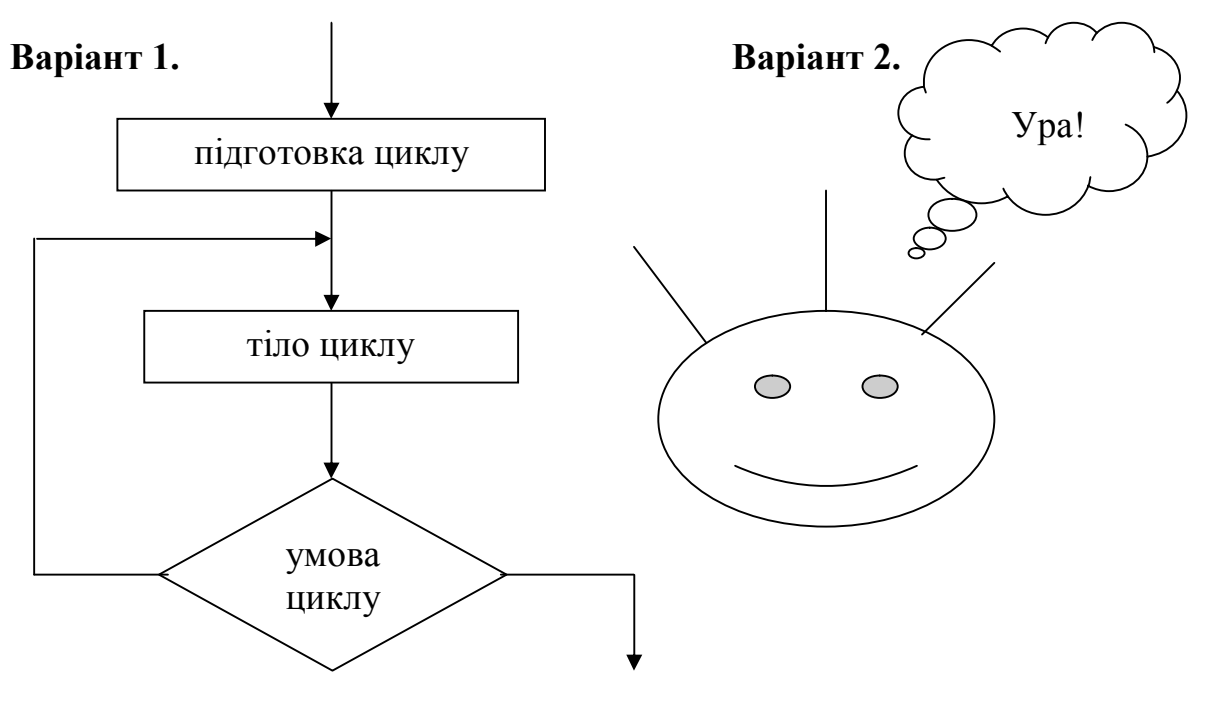

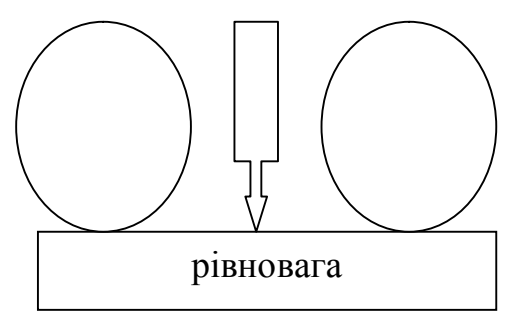

**Варіант 3. Варіант 4.**

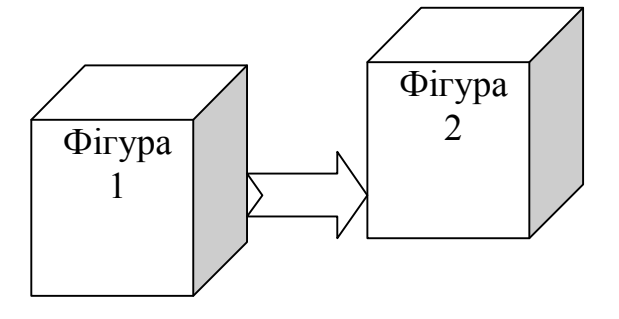

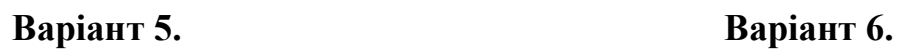

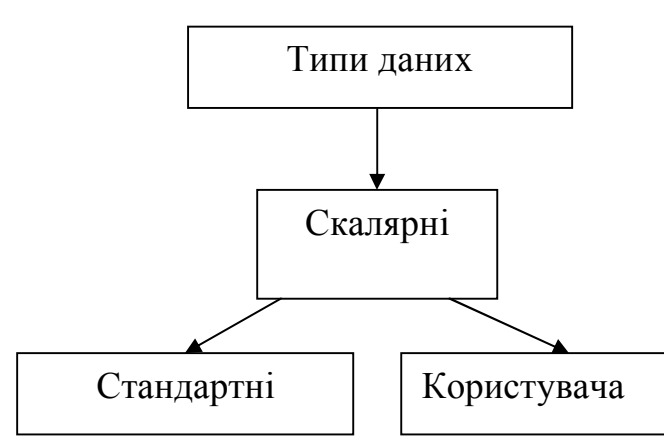

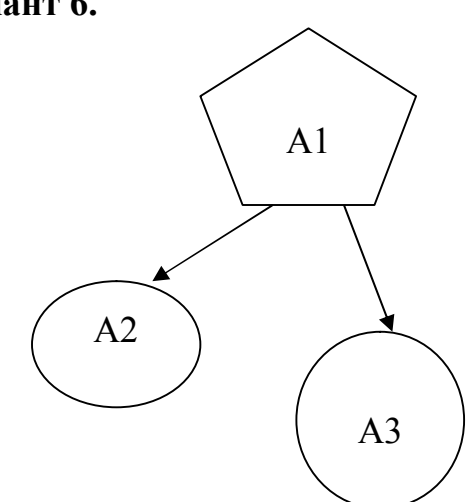

**Варіант 7. Варіант 8.**

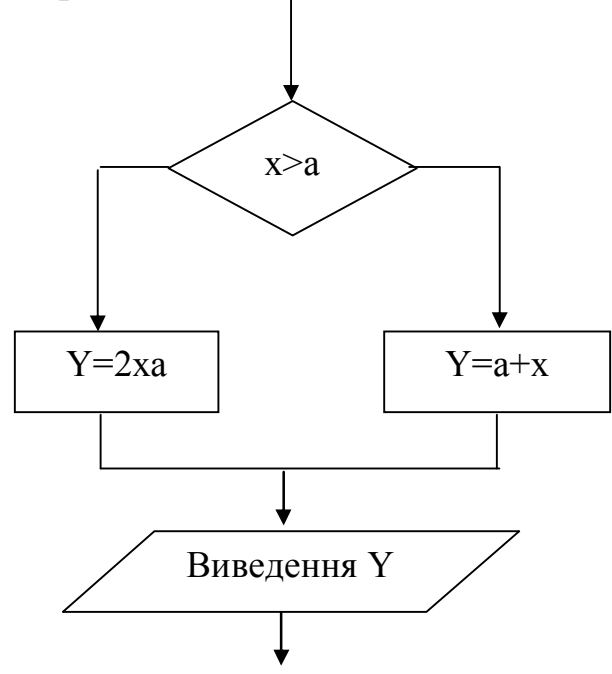

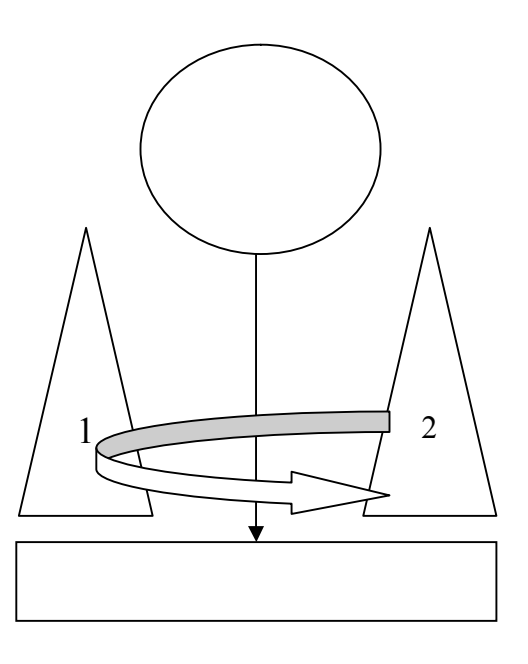

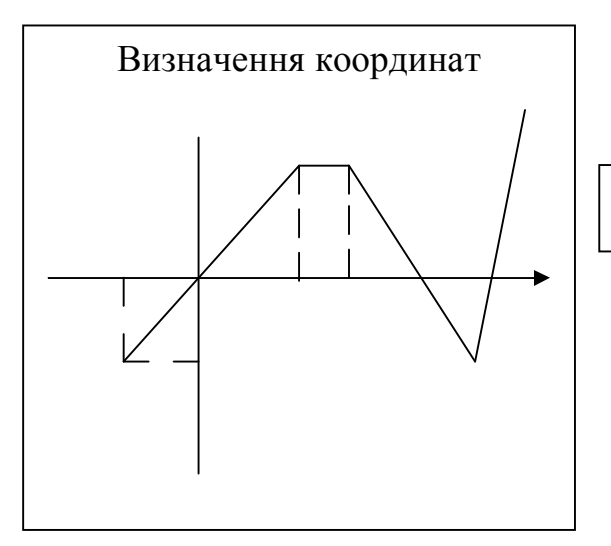

**Варіант 9. Варіант 10.**

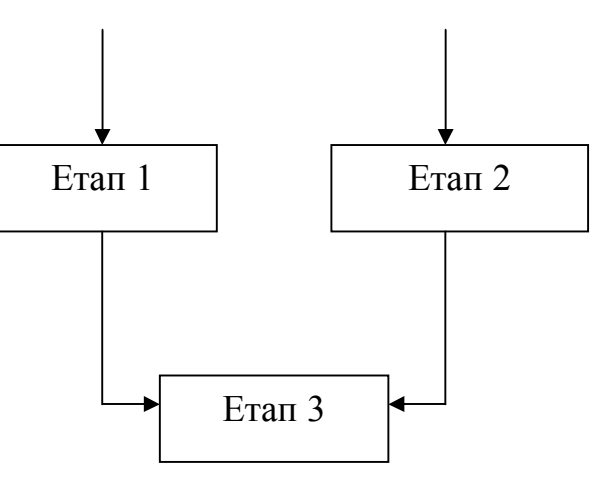

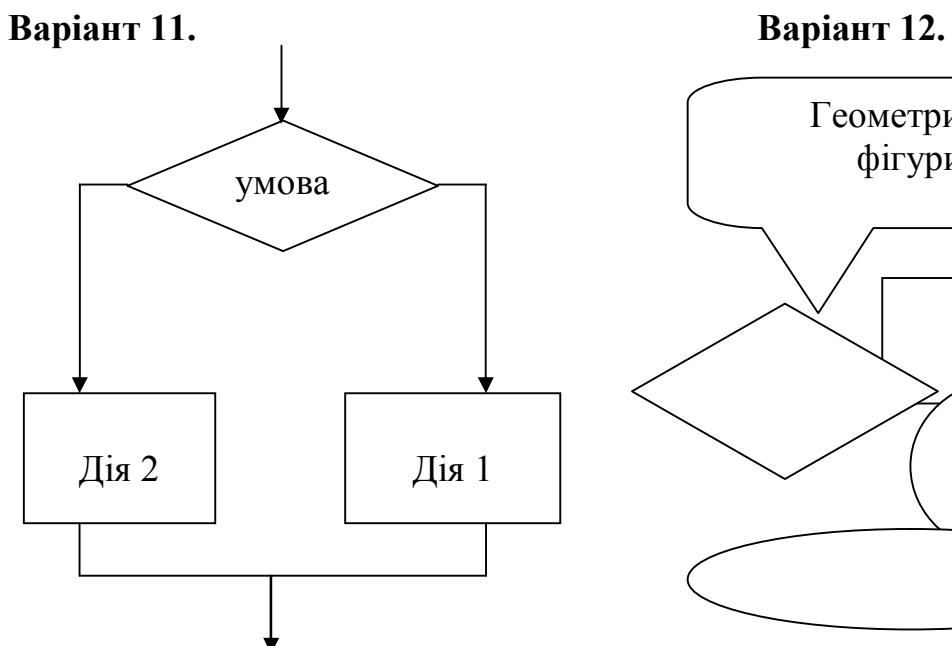

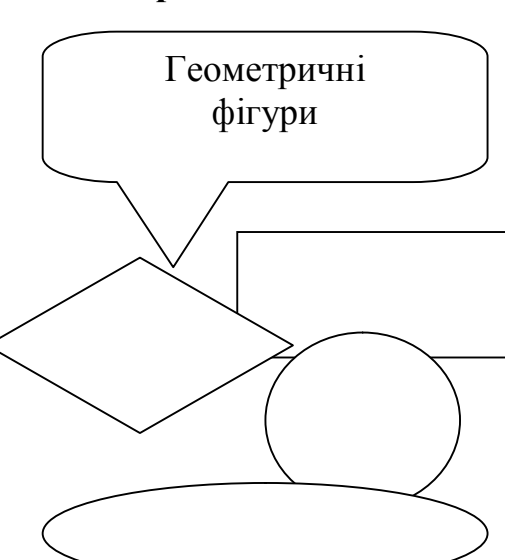

**Варіант 13. Варіант 14.**

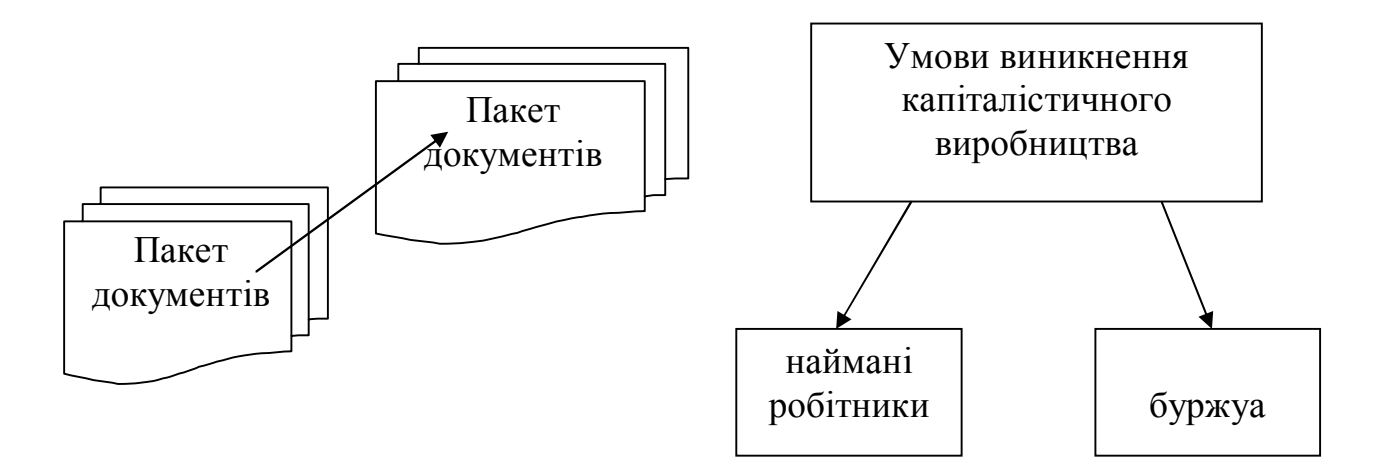

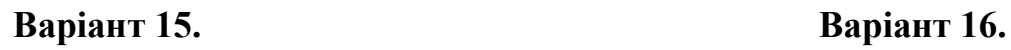

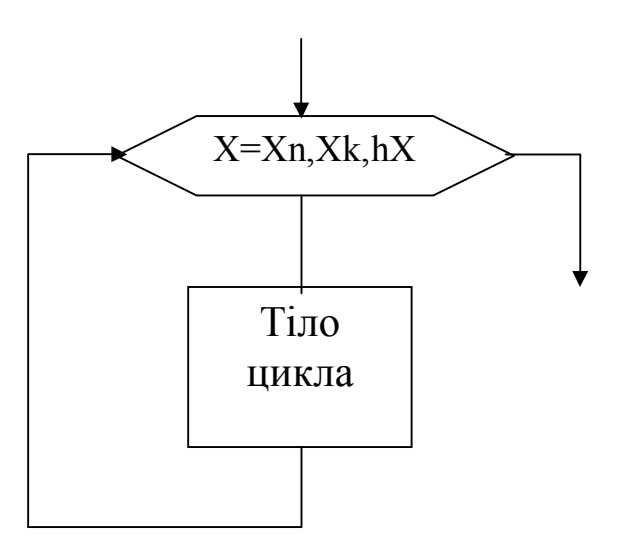

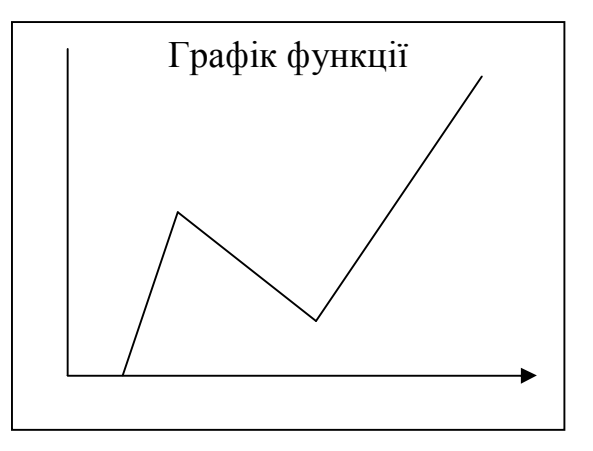

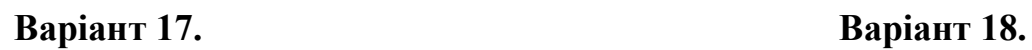

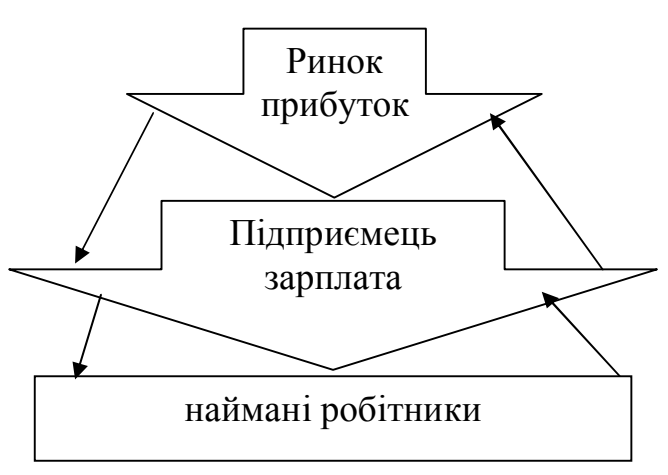

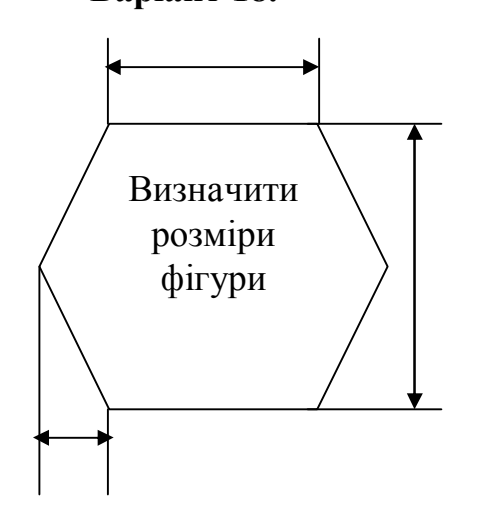

**Варіант 19. Варіант 20.**

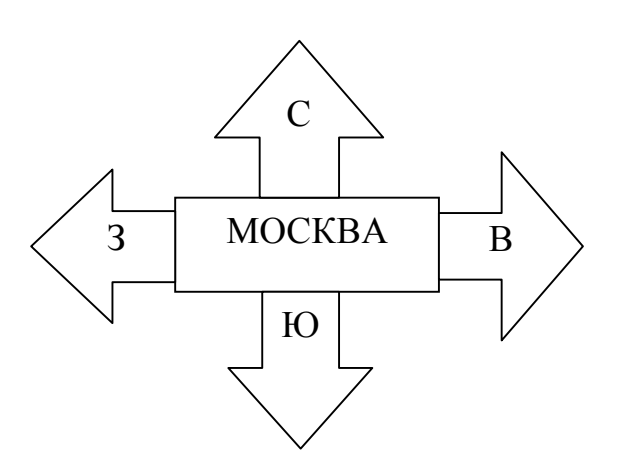

**Варіант 21. Варіант 22.**

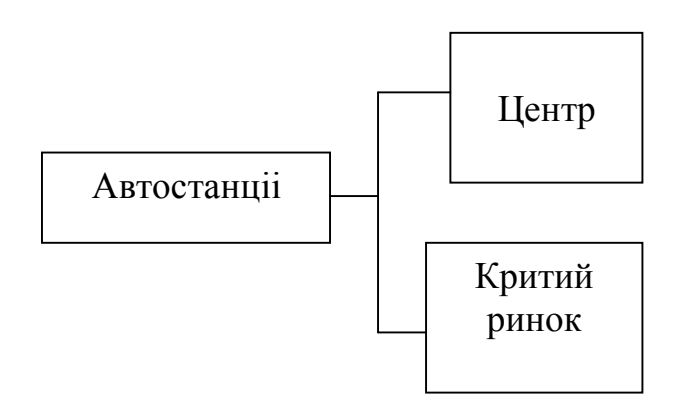

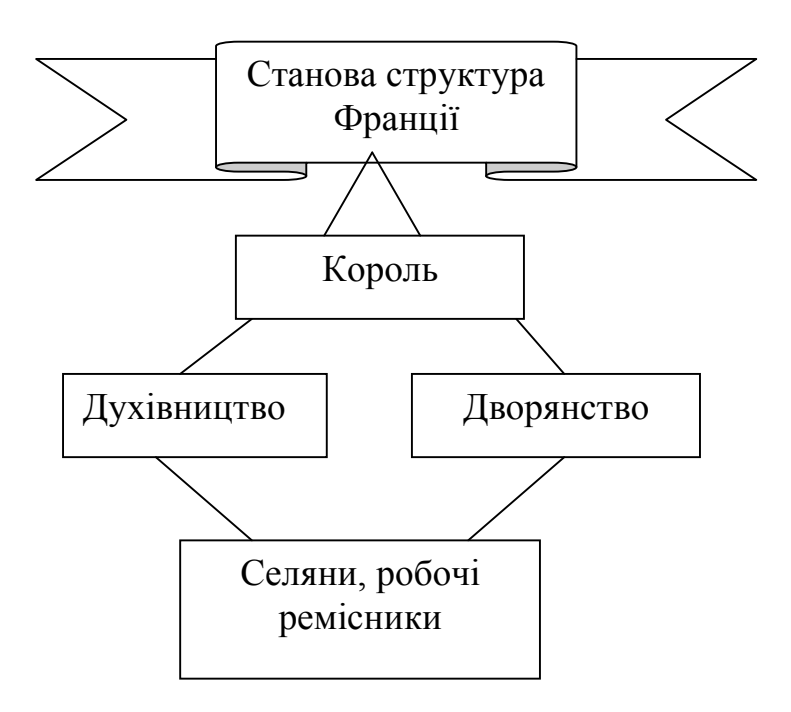

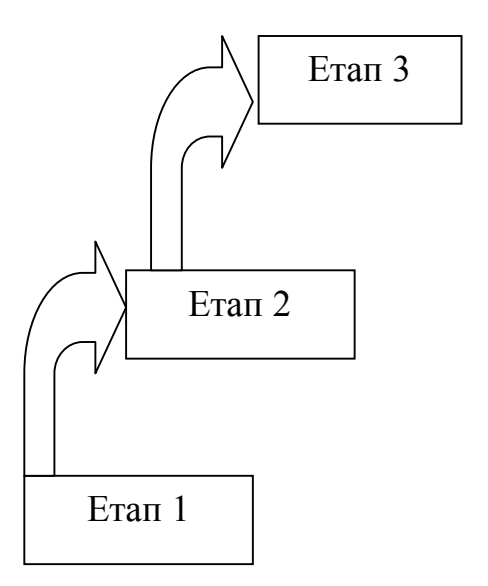

### **Варіант 23. Варіант 24.**

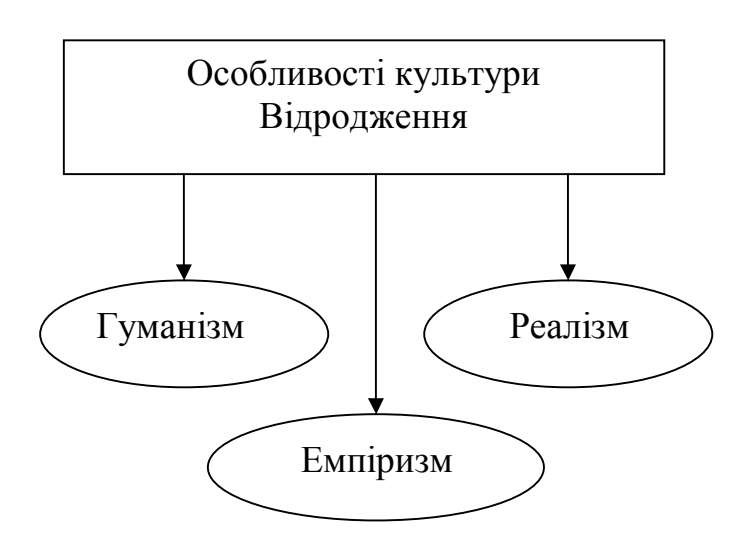

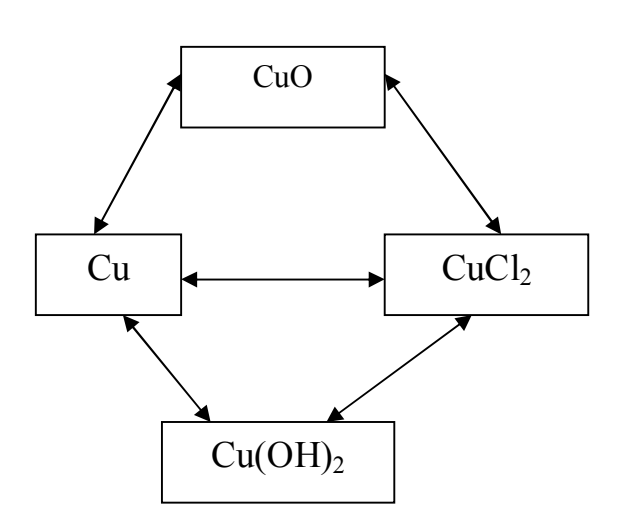

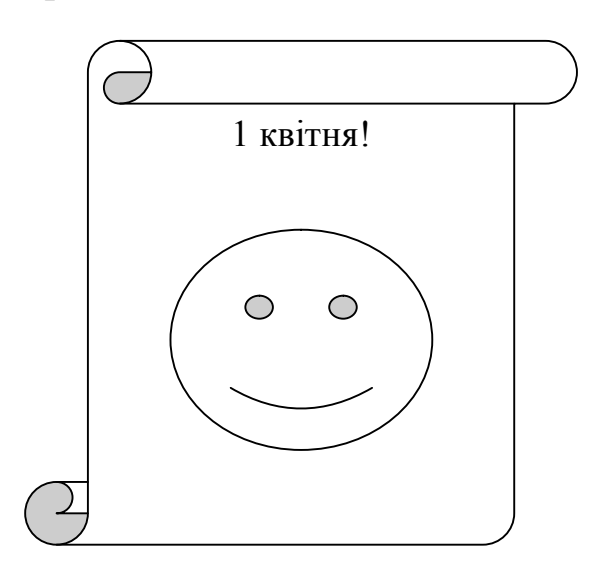

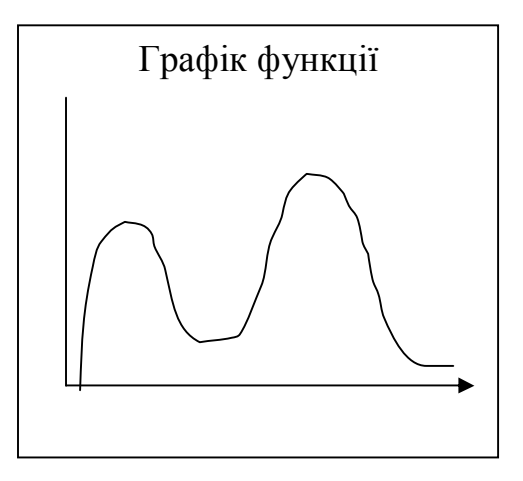

**Варіант 25. Варіант 26.**

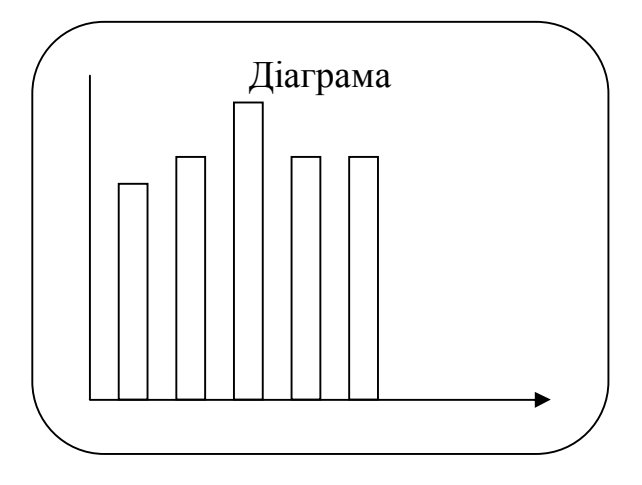

**Варіант 27. Варіант 28.**

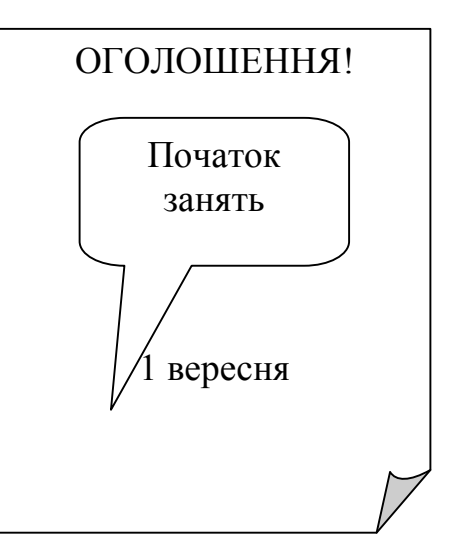

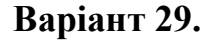

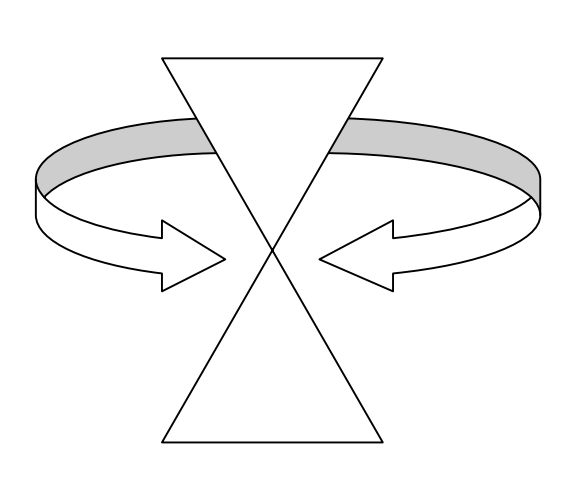

**Варіант 29. Варіант 30.**

$$
\begin{cases} a_1x + b_1y + c_1 = 0\\ a_2x + b_2y + c_2 = 0 \end{cases}
$$

$$
d = \left| \frac{ax_1 + by_1 + c}{\sqrt{a^2 + b^2}} \right|
$$

Варіант<sub>,</sub> 5.

$$
\frac{\log_2(9-2^x)}{3-x} = 1
$$

#### **Варіант 7. Варіант 8.**

$$
\lim_{x\to 0} \frac{\sin \frac{x}{2} \cdot \sin 4x}{2x^2}
$$

**Варіант 1. Варіант 2.**  $n \rightarrow \infty$   $2^n + 3^n$  $2^{n+1} + 3^{n+1}$ lim

### **Варіант 3. Варіант 4.**

$$
y = \sin^2 x + \frac{a+b}{2} \cos^2 x
$$

$$
d = \frac{|(r_2 - r_1)a_1a_2|}{\sqrt{(a_1 \cdot a_2)^2}}
$$

$$
\frac{(a+b)^{-n/4} \cdot \sqrt{c}}{a^{2-n} \cdot b^{-3/4}}
$$

$$
\sqrt[3]{\frac{y+1}{x}} - 2 \cdot \sqrt[3]{\frac{x}{y+1}} = 1
$$

**Варіант 9. Варіант 10.**

$$
\frac{\cos(3\pi-2\alpha)}{2\cdot\sin^2\left(\frac{5}{4}\pi+\alpha\right)}
$$

**Варіант 11. Варіант 12.**

$$
\alpha = \sqrt{\frac{1 - \cos 2\alpha}{2}} \qquad \qquad \mathbf{C}_{2n+x}^n \cdot \mathbf{C}_{2n-x}^n \leq (\mathbf{C}_{2n}^n)^2
$$

$$
\sin \alpha = \sqrt{\frac{1-\cos 2\alpha}{2}}
$$

**Варіант 13. Варіант 14.**

$$
D = \begin{vmatrix} m & n \\ p & q \end{vmatrix} = mq - np
$$

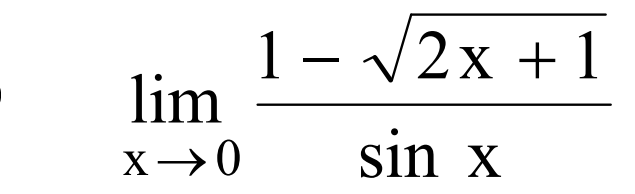

**Варіант 15. Варіант 16.**

$$
f(x) = \frac{\sqrt{1 - \sin x}}{\lg(-3x^2 + 10x - 3)}
$$

#### **Варіант 17. Варіант 18.**

$$
\frac{\sqrt{4x+4+\frac{1}{x}}}{\sqrt{x} \cdot |2x^2 - x - 1|}
$$

$$
\int_{0}^{7/3} \frac{x+1}{\sqrt[3]{3x+1}} dx
$$

$$
\frac{C_n^1 + ... + nC_n^n}{n} = 2^{n-1}
$$

$$
y = \sqrt{\log_4(\frac{x}{x+1})^2 - 1} \qquad \frac{a_x^3 + 3a_x^2}{P_{x+1}} = \frac{1}{2}
$$

**Варіант 21. Варіант 22.**

$$
\frac{1-\cos(8\alpha-3\pi)}{\tg2\alpha-\text{ctg}2\alpha}
$$

**Варіант 23. Варіант 24.**

$$
\begin{cases} x^{x-2y} = 36 \\ 4(x-2y) + \log_6 x = 9 \end{cases}
$$

$$
\log_x m \cdot \log_{\sqrt{m}} \frac{m}{\sqrt{2m-x}} = 1
$$

**Варіант 27. Варіант 28.**

$$
8^{\frac{x-3}{3x-7}\sqrt[3]{\sqrt{0,25^{\frac{3x-1}{x-1}}}}}=1
$$

**Варіант 19. Варіант 20.**

$$
\frac{a_x^3 + 3a_x^2}{P_{x+1}} = \frac{1}{2}
$$

$$
2^{\frac{a+3}{a+2}} \cdot 32^{\frac{1}{x(a+2)}} = 4^{\frac{1}{x}}
$$

$$
\int_{0}^{0,5} \left(4x - \frac{1}{2x + 1}\right) dx
$$

**Варіант 25. Варіант 26.**

$$
\frac{\sqrt{2}\cos^3\varphi}{2\sin\left(\frac{\pi}{4}+\varphi\right)}
$$

$$
\lim_{x \to 0} \left[ \frac{1}{x} - \frac{2}{x(e^x + 1)} \right]
$$

**Варіант 29. Варіант 30.**

$$
\frac{4\sin^2\frac{t}{2} - 1}{\cos t} = (1 - 2\cos t) \qquad \qquad \sqrt[4]{|x - 3|} = \sqrt[3]{|x - 3|} = \sqrt[3]{x^2}
$$

#### **Методичні вказівки до виконання лабораторної роботи**

*Як використовувати в документі об'єкти WordArt*

Намітьте в документі місце, куди Ви хочете вставити об'єкт та виберіть команду **Вставка/Рисунок/Объект WordArt**... З'явиться наступне діалогове вікно

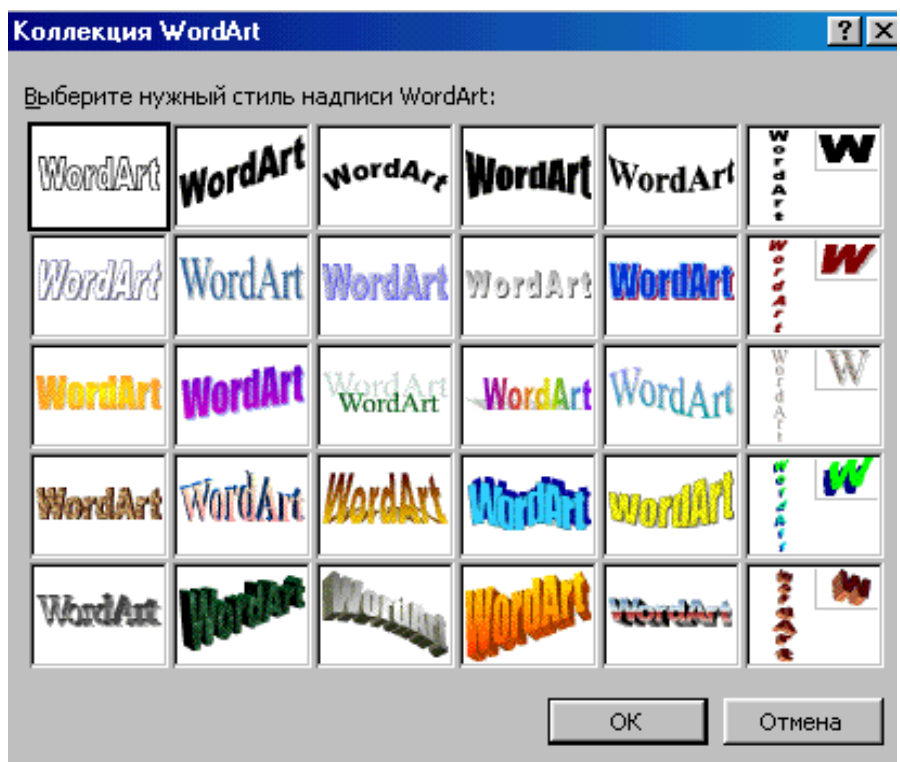

У даному вікні треба вибрати стиль напису та натиснути кнопку **ОК**. Після того, як обран стиль напису, необхідно вказати текст у наступному діалоговому вікні.

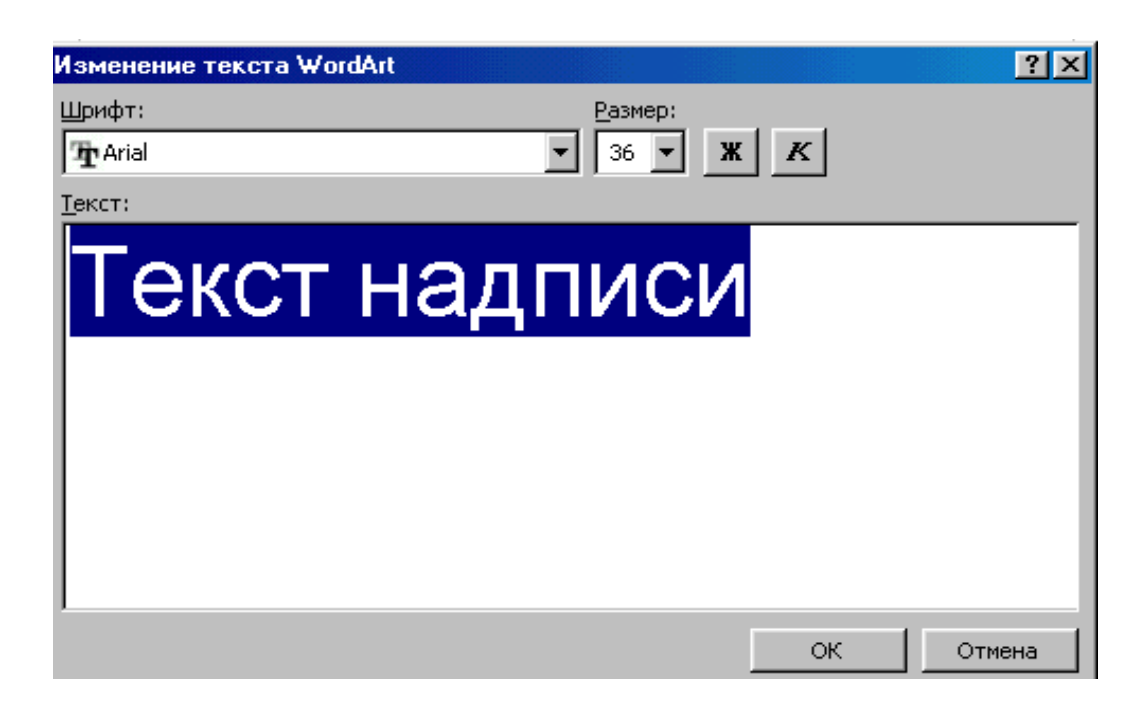

У даному вікні можна вказати тип і розмір шрифту, який буде використовуватися для напису.

Після завдання всіх параметрів треба натиснути кнопку **ОК.** Напис з'явиться в документі.

Об'єкт WordArt можна - переміщати, змінювати розміри, форматувати. Для цього використовується спеціальна панель, яка з'явиться якщо клацнути мишею на об'єкті.

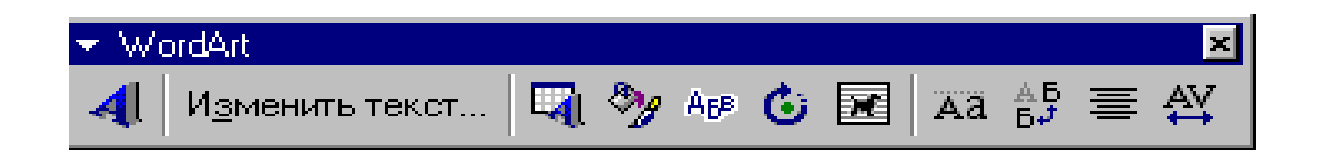

*Як вставити в документ малюнок* 

Для того, щоб додати в документ малюнок треба вибрати команду **Вставка/Рисунок/Картинки**... У вікні, що з'явиться, треба вибрати необхідну картинку та натиснути кнопку **Вставить**.

За допомогою миші можна переміщати малюнок у документі, змінювати розміри малюнка. Для зміни розмірів використовується кожний з маркерів, які виділяють малюнок.

У редакторі Word передбачена можливість "обтікання" малюнка текстом. Цей ефект можна застосовувати не до всіх малюнків. Проте спробуйте клацнути правою кнопкою миші на малюнку та у контекстному меню вибрати команду **Формат рисунка**...

У вікні **Формат рисунка** треба переключитися на вкладку **Положение** та вибрати необхідний тип обтікання для малюнка. Зробивши вибір натиснути кнопку **ОК.**

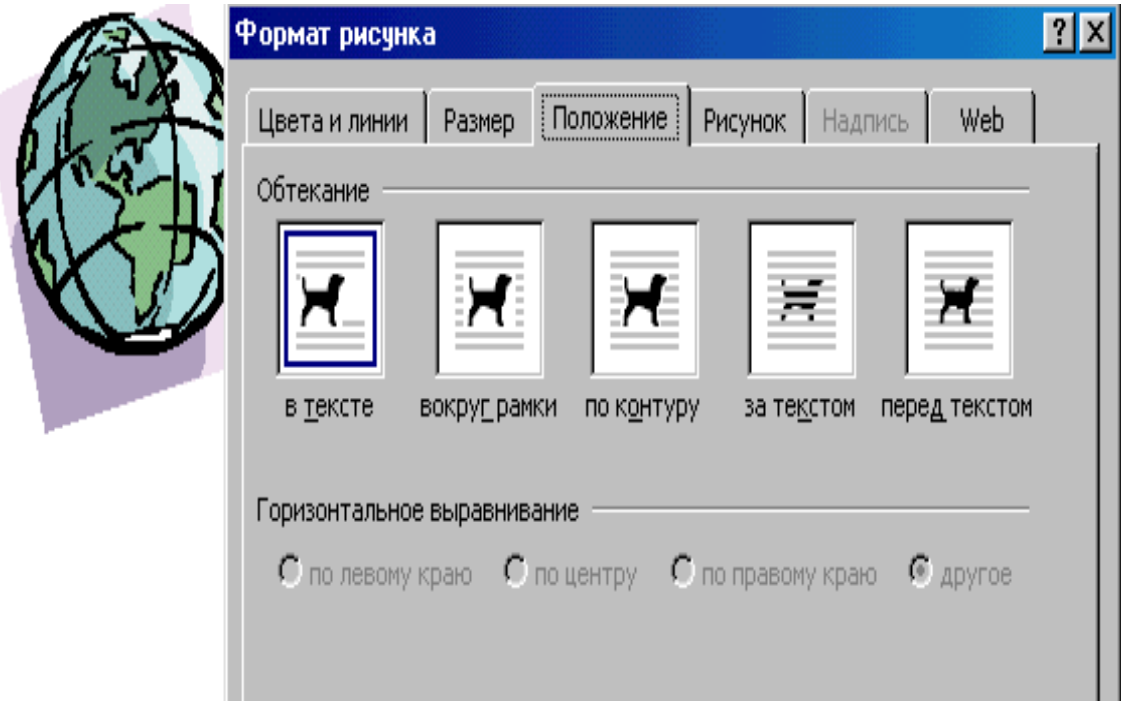

*Як намалювати фігуру у документі*

Для цього підключити панель **Рисование** за допомогою команди **Вид/Панели инструментов/Рисование**.

Якщо прапорець **Рисование** відзначене, то у вікні Word знайдіть панель **Рисование**.

Ця панель включає різноманітні інструменти, необхідні для створення та редагування мальованих об'єктів і малюнків.

Для малювання використовується інструмент **Автофигуры**.

Для малювання об'єктів треба клацнути на кнопці обраного об'єкта (для активізації інструмента). Поставити покажчик у те місце, де повинен з'явитися об'єкт. Натиснути ліву кнопку миші, утримуючи її, перемістити покажчик, щоб створити об'єкт. Одержавши об'єкт необхідного розміру, відпустити кнопку миші.

Для введення тексту в мальоване зображення використовується кнопка **Надпись** на панелі інструментів **Рисование**. Після натискання кнопки **Надпись** клацнути лівою кнопкою миші на об'єкті, щоб з'явився курсор введення в полі набору тексту даної фігури, а потім набрати текст.

*Як виділяти графічні об'єкти та маніпулювати ними*

Найбільш простим способом є клацання на об'єкті. Під час клацання курсор повинен прийняти форму ++ (з'являється, якщо курсор миші поставити точно на контур об'єкта).

Для об'єкта, який виділено можна зробити:

- переміщати у документі шляхом хапання "об'єкта" усередині контуру та перетаскування у необхідне місце;

масштабувати об'єкт шляхом перетаскування не самого об'єкта, а його маркерів;

- здійснювати поворот за допомогою переміщення маркерів у круговому напрямку;

- залити об'єкт за допомогою кнопки **Цвет заливки** та кнопки **Способы заливки**, які надають можливість використовувати текстурні, візерункові та градієнтні заливання;

- надати ефект тіні за допомогою інструмента **Тень**. Набір тіней можна розширити, якщо вибрати на панелі тіней команду **Настройка тени** (змістити тінь, змінити колір тіні);

- створити ефект об'єму за допомогою інструмента **Объем**.

*Як працювати з групою об'єктів*

Щоб виділити групу об'єктів, необхідно або послідовно виділити кожен об'єкт, утримуючи при цьому клавішу **Shіft**, або скористатися інструментом **Выбор объектов** на панелі інструментів **Рисование**.

Натисніть кнопку **Выбор объектов** і, при натиснутій кнопці миші, перемістите покажчик так, щоб виділювані об'єкти укласти в рамку. Завершивши цю операцію, знову клацніть кнопку **Выбор объектов**, щоб відключити режим виділення.

Виділені об'єкти можна згрупувати в один. Угруповання здійснюється клацанням правої кнопки миші на групі об'єктів та виборі у контекстному меню команди **Группировка/Группировать**.

*Як набрати складні математичні формули*

Для створення складних формул використовується спеціальний редактор математичних формул **Mіcrosoft Equatіon 3.0.**

Установити текстовий курсор у ту позицію, де варто помістити формулу, і дати команду **Вставка/Объект**...

У діалоговому вікні варто вибрати тип об'єкта - **Mіcrosoft Equatіon 3.0** і натиснути кнопку **ОК**. Потім можна приступити до редагування формули.

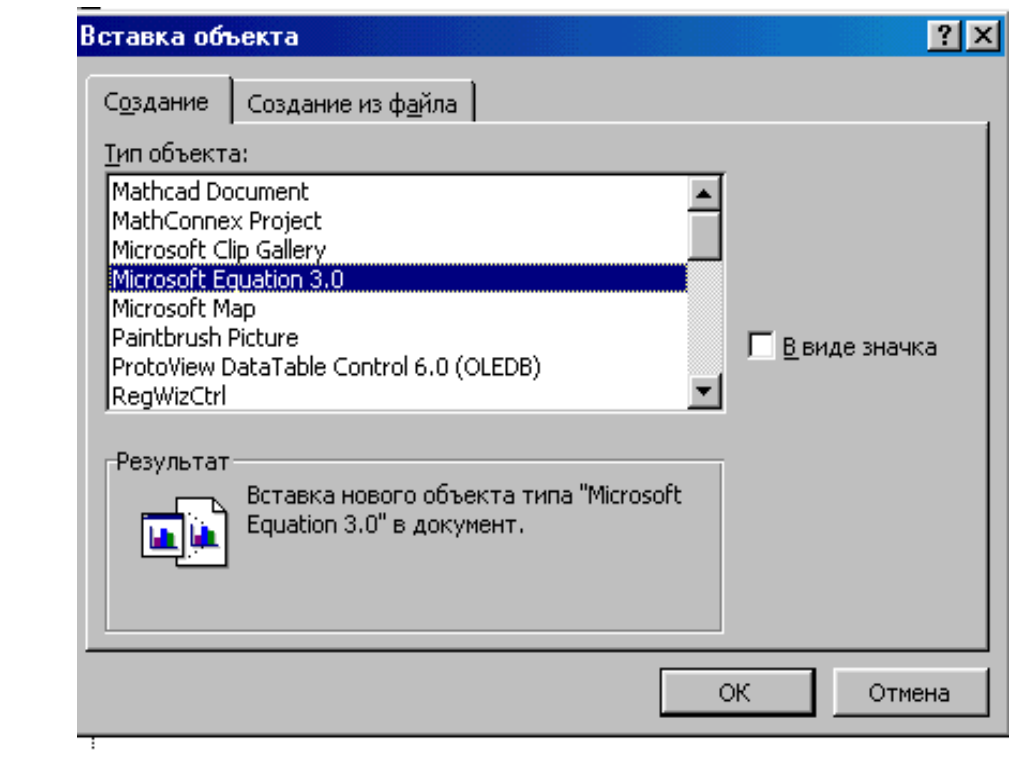

Якщо треба додати у формулу нові об'єкти (знаків сум, інтегралів і інші) необхідно використовувати спеціальну панель, що з'явиться на екрані. Кожна з кнопок цієї панелі містить цілий набір інструментів.

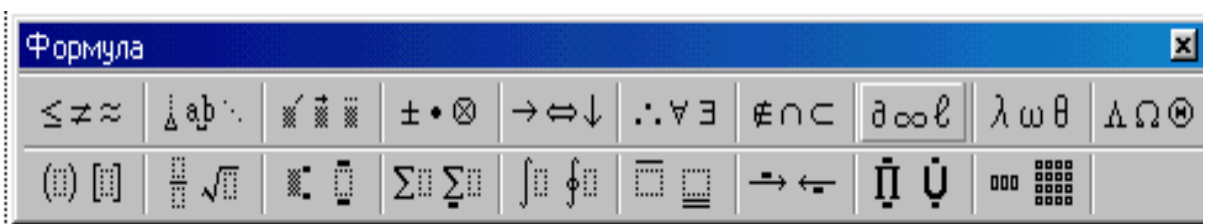

Створена формула схожа на графічний об'єкт. Її можна переміщати у документі та форматувати.

# **МЕТОДИЧНІ ВКАЗІВКИ**

## **ДО ВИКОНАННЯ ЛАБОРАТОРНИХ РОБІТ У ТЕКСТОВОМУ РЕДАКТОРІ WORD**

(методичні вказівки для студентів усіх спеціальностей)

Укладачі: Лазебна Людмила Олександрівна Масло Світлана Володимирівна